## **Error 553 / -199**

エラー553/-199 は、Rational Acoustics サーバーとローカルの Smaart インストール間の「非同期化」によってライセンスが破損したことを意 味します。これは、OS のアップグレード、ハードウェアコンポーネントの変更、または Time Machine や Acronis True Image などのイメージ ングおよびクローニングソフトウェアの使用前に Smaart をディアクティベートした場合に発生する可能性があります。

### **【解決方法】**

このエラーが発生した際は、下記 3 つの情報を添付の上 **[smaart@otk.co.jp](mailto:smaart@otk.co.jp)** までご連絡ください。 お送り頂いた情報を確認し、その後の手順をご連絡致します。

#### **①エラー画面のキャプチャ**

Error 553 または-199 が発生している画面のキャプチャをお送りください

#### **②アカウント情報**

- 1. **[アカウント](http://my.rationalacoustics.com/)**にログイン
- 2. エラーが発生しているライセンスの番号をクリック
- 3. エラーが発生しているコンピュータの Machine ID をクリック
- 4. 表示された画面の全体が詳細に確認できるキャプチャを添付してお送りください

#### **③マシン ID の情報**

1. Smaart ソフトウェアが起動している場合は一度閉じて、下記のフォルダに格納されている\*TICKET ファイルを削除してください。 \*使用している Smaart のバージョン、エディションによってファイル名が異なります。

例)Smaart Suite 「Smaart9Suite.Ticket」 Smaart v8 「Smaart8.Ticket」 Smaart v7 「Smaart74.Ticket」 Smaart Di v2 「SmaartDi2.Ticket」

Windows: C:\Users\Public\Ticket

#### Mac OS: (MacintoshHD)¥Users¥Shared¥Ticket

(Shift-Command-C キーを押してコンピュータウィンドウを開き、ハードディスクにアクセスしてください)

- 2. コンピュータを再起動して Smaart を再度起動してください。「restart your computer before reopening Smaart」と表示された 場合は、「NO」をクリックしてください。このメッセージは「Restore a missing license」または「Missing Activated License」と表示 される場合もございますが、どちらでも「NO」を選択してください。
- 3. 「Online Activation」画面が開きます。Smaart の「Offline Activation」(下記参照)に移動して、新しいマシン ID を確認し てください。インストール枠に空きがある場合はここから、再度アクティベーションを行うことが可能です。

# **DONKYO TOKKI LTD.**

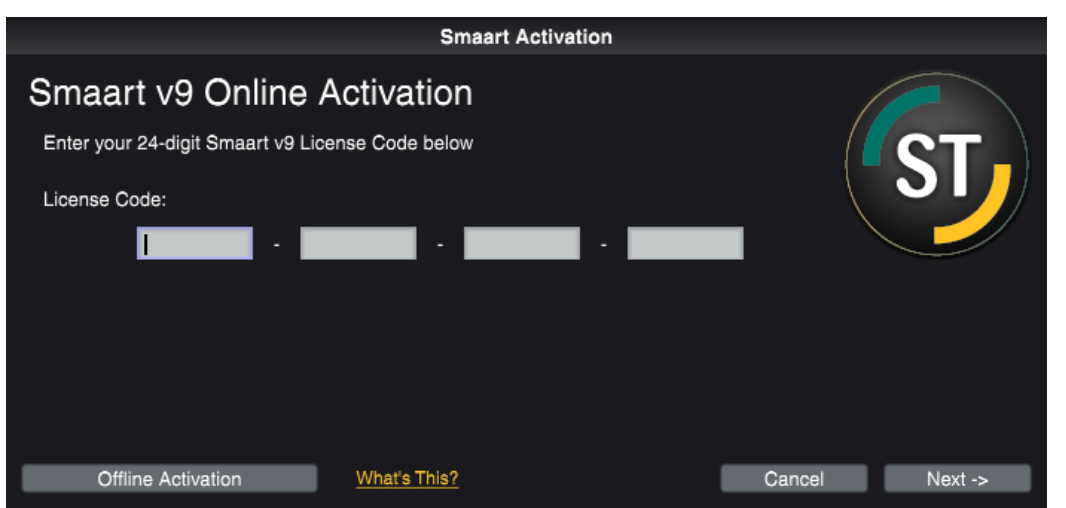

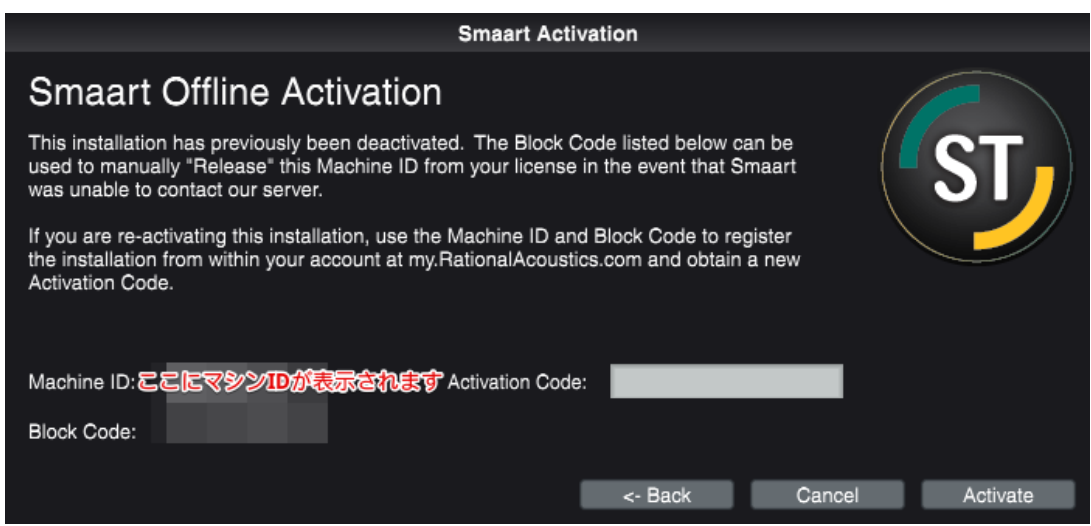

4. 表示されたマシン ID 画面のキャプチャを添付してお送りください。

**注意**:OS のアップグレード、HDD の変更、Time Machine で移行を行う前に Smaart をディアクティベートしないでください。ライセンスが 破損する可能性があります。最新バージョンの Smaart を使用している場合は、マシン ID が変更されることなくシームレスに移行できる場 合があります。

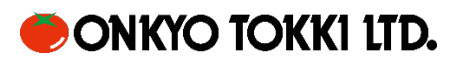